# **Sughool** 蘇南中学校 保護者連絡 **Mga Tagubilin sa Pagpaparehistro**

Gabay sa pamamaraan ng pagpaparehistro ng 蘇南中学校 保護者連絡.

\* Ang screen ng application ay ang bersyon ng iOS, ngunit ang pamamaraan ay pareho para sa bersyon ng Android. Kung nais mong makatanggap ng impormasyon sa pamamagitan ng e-mail, mangyaring suriin ang ⑤.

#### **① I-download ang application**

I-scan ang QR code sa kanan o hanapin ang "Sughool" sa App Store o Google Play Store upang i-download ang app.

\* Kung na-download mo na ang app, magpatuloy sa ③.

#### **② Simulan ang app**

i-tap ang "Simulan ang pagrehistro".

**③ Pagpili ng channel**

Mula sa screen na "Maligayang pagbati sa Sughool", i-tap ang "Susunod", lagyan ng tsek mark ang pagkumpirma ng patakaran sa privacy at pagsang-ayon sa kasunduan sa paggamit, at i-tap ang "Simulan ang Sughool".

\* I-tap ang pangungusap sa tabi ng tsek mark upang maipakita ang patakaran sa privacy at mga kasunduan sa paggamit.

Kung ikaw ay isang bagong user, i-tap ang "Pagrehistro ng bagong user", at kung user ka na nito, i-tap ang "Magdagdag ng pindutan ng channel". I-tap ang

"Magrerehistro mula sa QR code" at i-scan ang QR code sa kanan.**Sa oras na ito, pahintulutan ang pag-access sa camera.**Ipapakita ang kaukulang channel, kaya 蘇南中学校 保護者連絡

ä

Г.

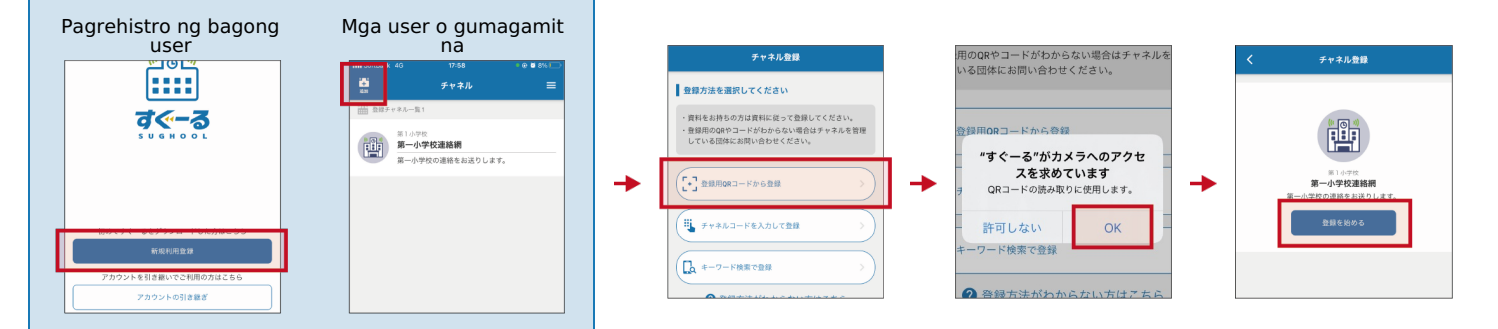

### **Kapag hindi mabasa ang QR code sa pagrehistro ng channel**

Mula sa screen ng pagpili ng paraan ng pagpaparehistro, i-tap ang "Ipasok ang code ng channel." Ilagay ang sumusunod na channel code.

\* Hindi password ng channel. Ang password ng channel ay nakalista sa susunod na pahina.

**Code ng Channel 3z5zm2has3c2**

### **Maaari kang magparehistro nang sabaysabay sa channel kung saan makakatanggap ka ng impormasyon tungkol sa iyong lokal na pamahalaan.**

Kung hindi mo ito kailangan, paki-uncheck ito.

\* Ito ay isang function para lamang sa app. Bilang karagdagan, ang Japanese ay maaaring ipakita anuman ang napiling wika.

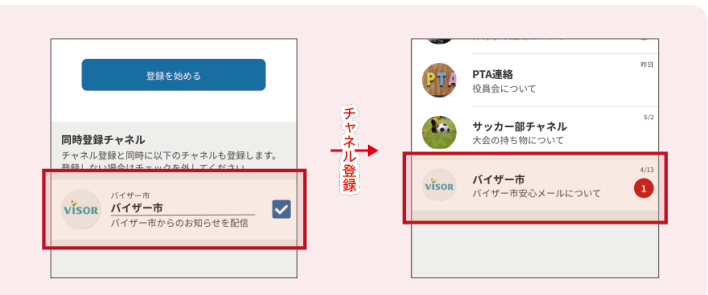

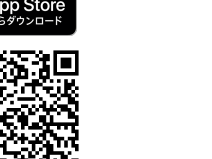

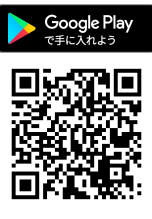

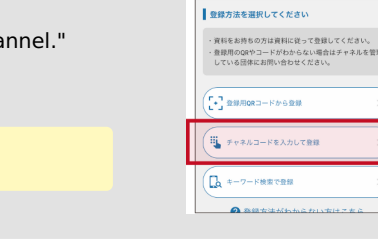

**Ang pagpapatuloy ng pamamaraan ng pagpaparehistro ay inilarawan sa likod na bahagi.**

## **④ Pagrehistro sa channel**

Ipasok ang password sa ibaba sa input form. (Ang lahat ng mga password ay half-width character)

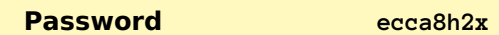

Mangyaring tiyaking hindi ka nagkakamali sa pagpasok ng malaki at maliit na letra.

I-tap ang "Magdagdag ng bata", ipasok ang nakalakip na bata ID, at i-tap ang "Susunod".Ang pangalan ng bata at Taon ng paaralan / klase ay ipinapakita sa ilalim ng screen. **Kung magdadagdag ng pangalawa at kasunod pa na bata, idagdag ito mula sa "Magdagdag ng bata".**

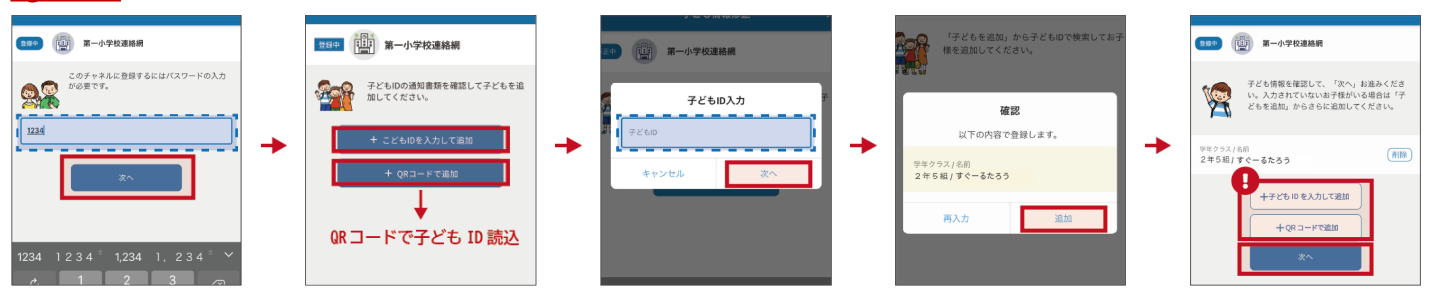

Ipasok o piliin ang impormasyon ng user at i-tap ang "Susunod".Kung walang mga pagkakamali sa impormasyon, i-tap ang "Magrehistro" upang makumpleto.

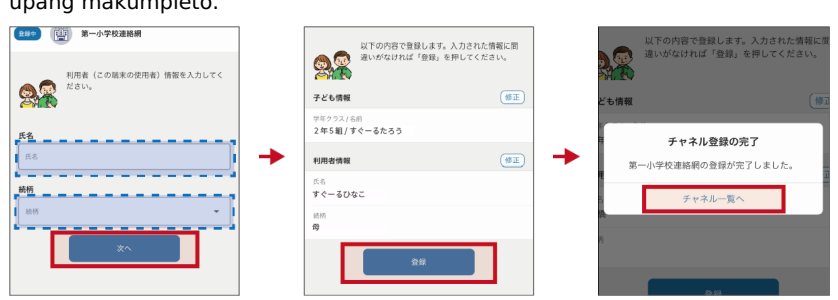

Kung gusto mong magdagdag ng bata sa isang channel na nakarehistro na, idagdag ito mula sa "Mga Setting ng Mga bata" sa mga setting ng channel.

Kung wala kang form ng bata ID, mangyaring itanong sa namamahagi.

### **⑤ Pagkumpleto ng rehistro**

Kumpleto na ang pagpaparehistro.Mangyaring magpatuloy na gamitin ang app na Sughool.

### **Ang mga nais makatanggap ng impormasyon sa pamamagitan ng email.**

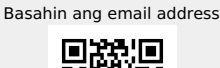

**Blangkong email address t-kani-sch+3z5zm2has3c2@sughool.jp**

Ipapadala sa iyo ang isang auto-reply na email, kaya magpatuloy sa pagpaparehistro alinsunod sa nilalaman.

Kapag tumanggap ka ng impormasyon sa pamamagitan ng email, limitado ang mga magagamit na function. Kung nais mong **gamitin ang lahat ng mga function, mangyaring magparehistro mula sa app.** Maaaring hindi ka makakatanggap ng mga e-mail mula sa "Sughool" kung pinaghihigpitan kang tumanggap ng mga e-mail **dahil sa mga hakbang laban sa mga junk e-mail at iba pa.**

Itakda ang setting ng pagtanggap ng e-mail na may domain na "sughool.jp" sa pagpapadala ng address, at ipadala muli ang mail.

\* Kung mayroon kang anumang mga katanungan tungkol sa pagtakda ng setting ng pagtanggap ng itakdang e-mail, mangyaring makipag-ugnay sa bawat carrier.

Kung gumagamit ka ng app at nais mong baguhin ang iyong device para sa pagbago ng modelo, atbp, kakailanganin mo ng isang "code sa takeover" upang ilipat<br>ang impormasyon sa nabago na device.Mangyaring suriin ang site ng FA

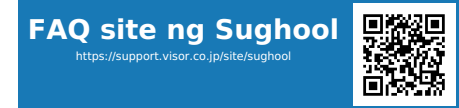

\* Ang OR code ay isang nakaenistrong trademark ng GoROSO WAVE Incorporated. Ang logo ng Apple ay isang trademark ng Apple Inc. sa Estados Unidos at iba pang mga bansa at rehiyon. Ang App Store ay isang marka ng serbisyo ng